## Questions on Reports and Q-XpressSept 2017 Page **1** of **9**

We have addressed questions from clients and responded to provide @EASE know-how and our expertise. Please Note, we have added two new tutorials, one under FD and Donor Recognition and the other under Q-Xpress Selections. Thank you for your participation!!! Sharron

## Roxanne

Question: How to Identify lapsed, current, etc… I am not sure how far back to go for lapsed. Answer: Each time a donor gives and U2M is run, the Last Year Donated (the charity's fiscal year) is updated.

To find Lapsed donors use Q-Xpress \ Donor Selections\ Donor by Last Year Donated. Put in the Year Range and a Dollar Range and select the Donation Type

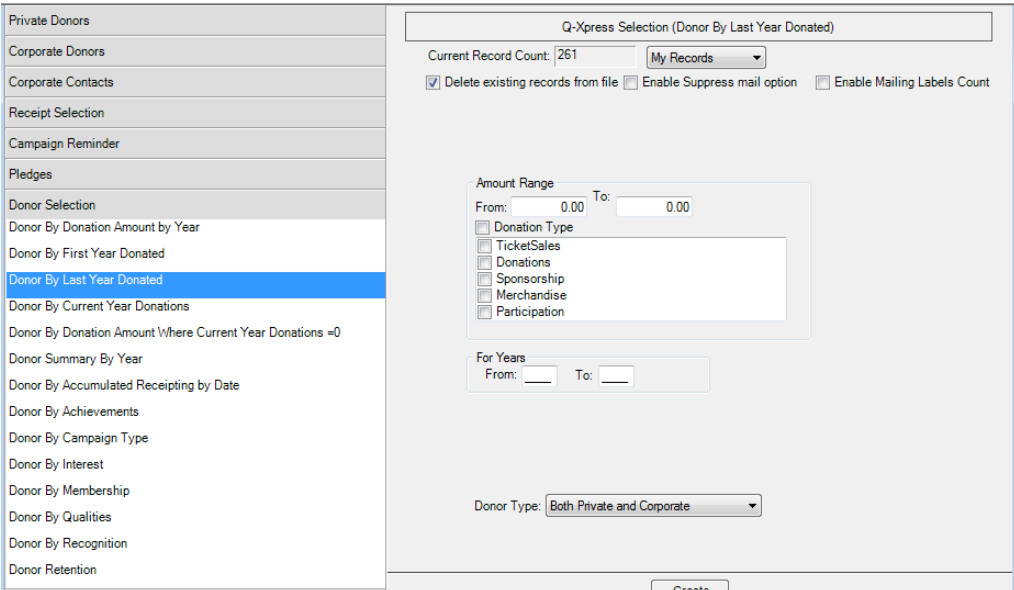

How many years you select from is a good guess in many cases. Possible 5 years? Working with Lapsed donors each year for one or two previous years keeps donors engaged and ensures your charity is top of mind when it comes to giving.

# Linda

Question: I still can't remember how to run my donor board information. I need it sorted by groups ( \$100,000 and above, \$50,000-99,999; \$25-49,000, \$10,000-24,999; \$5,000-9,999; \$1,000-4,999; and \$500-999.) Then alpha sorted with both Corporate and individuals included in this sort. Thanks.

Batsch Group Inc **@EASE** 

### Response:

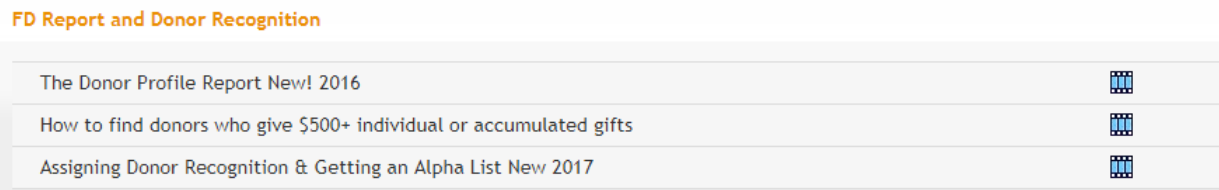

The new 2017 tutorial in the above list is the one to use. Updating a Donor Wall talks time, however, because donor activity is accumulated on an on-going basis and you can now add in donations which have not yet been U2M or even Pledge gifts which have not yet been paid, the options are limitless.

Usually, Donor Wall entries are based on a previous set of years and it includes all year. The year range we often suggest using is 1900 – 2016 if your last complete fiscal year is 2016.

The new tutorial addresses finding the donor records, assigning the updated Recognition values and then reselecting using the Recognition with a sort of all donors by name within each grouping.

# **Barbara**

Question: How to quickly and efficiently create a Constant Contact mailing list of all donors who have donated \$100 or more for a minimum of any 3 years in the past 5 years.

Response: To achieve this selection use Q-Xpress \ Donor Selections \ Donor Summary by Year. There is a tutorial that full describes how this works found under Q-Xpress Selections.

### How to Find your Most Consistent Donors

▼ Q-Xpress Selections

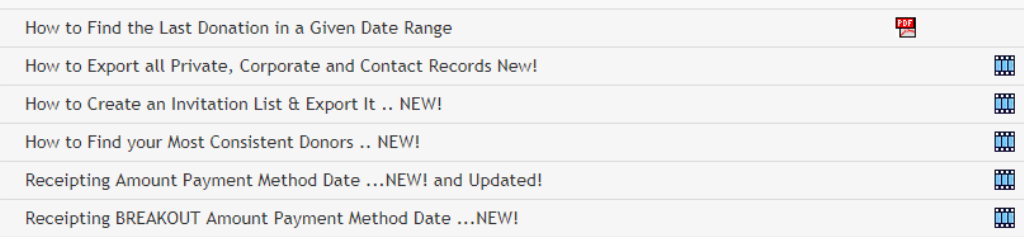

# **Deanne**

Question: Can we get a report of pledges that shows the name of the monthly donor, the amount of the donation, and the method of payment.

Response: Each month when you place all pledge details to be paid into Process, you can run the Pledge Transaction Report for the date range of the records in Process. This report provides an alpha list of all transactions by donor name including the monthly amount and payment method.

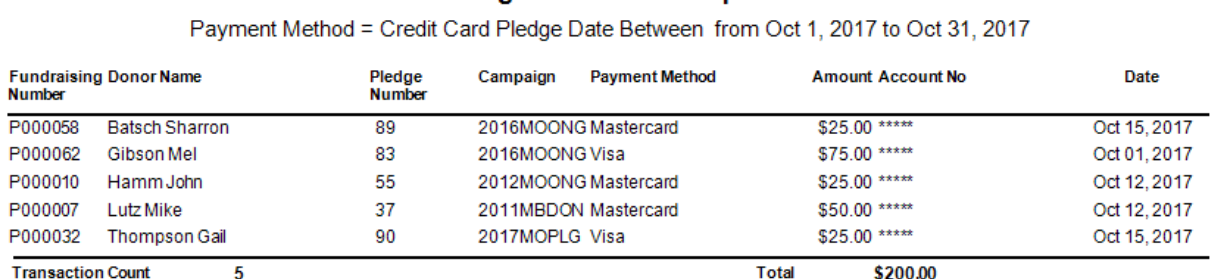

**ABC Foundation Pledge Transaction Report** 

# Alternatively, you can pull a Q-Xpress listing of all On-going and Fixed-length donations from a prior month using Q-Xpress\ Receipt Selections\ Receipting Amount Payment Method Date and Include Dollar Amounts to get gift details. Select by Campaign Code … ONG and PLG.

# Sherry, Kirsten and Suzanne

### Question: Donors over a certain amount

Response: Please see the selections in these tutorials. You can select by individual gift by date range or accumulated gift by first year.

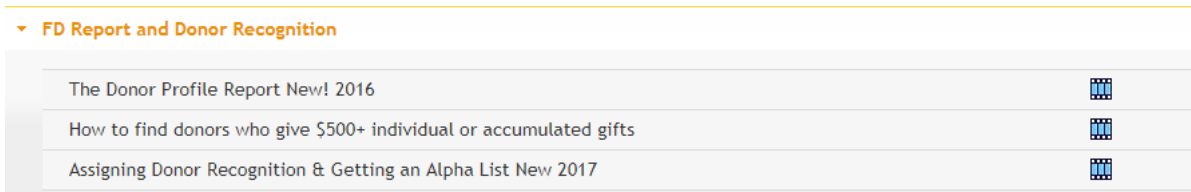

## Questions on Reports and Q-XpressSept 2017 Page **4** of **9**

Response: To select donors by dollar range who have given within the current dollar range or by a date range that does not include full fiscal years use Q-Xpress \ Donor Selections \ Donor by Accumulated Receipting by Date.

This selection will find all donors within the date range given and will accumulate their gifts. The output will include the total dollars, the donation count and a list of donors who have met the criteria given.

The tutorial below will show all the steps required.

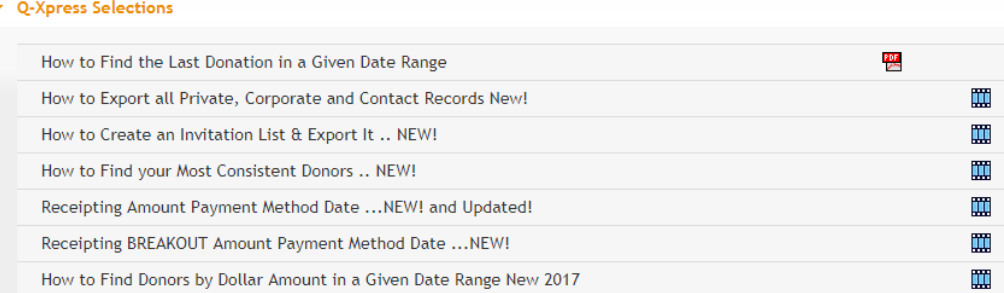

Question: Participant history (eg. Our golf report that we required to show which golfers have been with us since the beginning)

Response: Currently we do not have one specific method of handling this request, however it is do-able. In the example of golf participants, select all GO PRT or GO Reg over the year range. In Q-Xpress go to View and Sort the output by Campaign. Set up Quality Codes in the Lookup Tables for Golf Year One, Golf Year Two … or Golf 2010, Golf 2011 etc.

In Q-Xpress View select all golf registrants for 2010 and assign Golf 2010. Continue until all assignments are done.

Using Q-Xpress \ Donor Selections \ Donor By Quality click off all the Golf years and use the AND option. This will locate those golfers who have participated in all years. Note: If they have attended all years from 2010 – 2016 there will be a record for each year in the Q-Xpress View window. Use Q-Xpress \ Remove Duplicates to get a unique list of golfers.

Question: Corporate donors outside of our community

## Questions on Reports and Q-XpressSept 2017 Page **5** of **9**

Response: Selection all Corporate records using Q-Xpress \ Corporate Donors \ Select by Number Range. Once selected, use Q-Xpress View and sort the list by Province or Postal Code whichever makes the most sense. You can assign a Quality value to identify these organizations as outside the community. Be sure to create the Quality value first in the Lookup Tables.

Questions: How do I know whether to pop into QExpress or Reports when seeking a report?

Response: Q-Xpress selects a group of records which can be identified by a quality, recognition, membership or donor interest. They can be reported once the group has been identified. Other selections like gifts by dollar range or individual gifts might be used to create output lists.

## Brenna

Question: I would like to see a report on who donated and how much they donated to our Starlite Campaign over the past 5 years, Both corporate and private donors.

Response: This is where recording consistency pays off. Let's say you have a BO Code for Starlite. Using the Q-Xpress \ Receipt Selection\ Receipting Breakout Payment Method Date you can select all donors who have gifted by dollar range by year. This selection also lets you select accumulated donations using Shared Donor information.

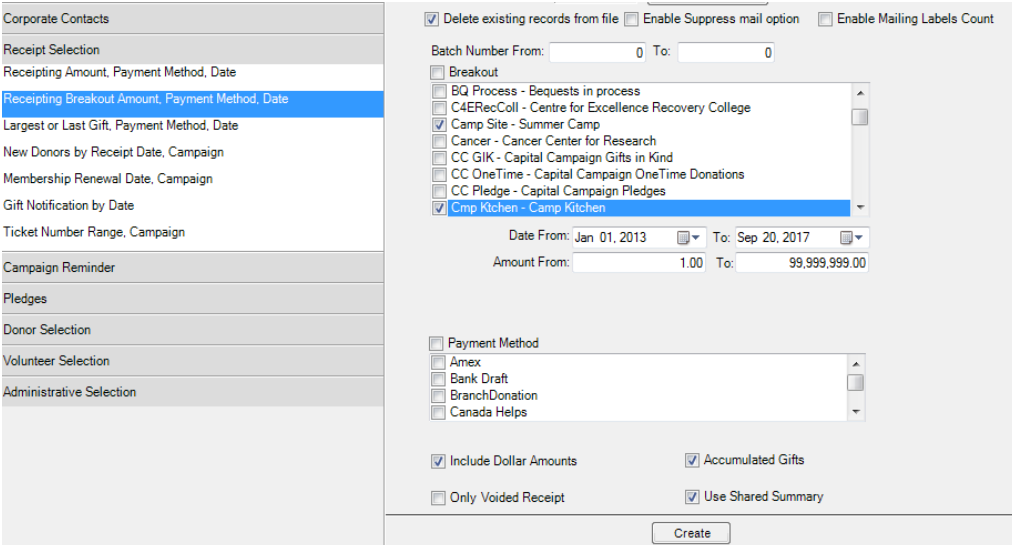

Q-Xpress View will show the selected donors and the total amount they have given to the selected BO Codes or funds.

Batsch Group Inc **@EASE** There is a tutorial under Q-Xpress Selections that is step by step showing how this works.

# Wendy

Question: Total number of donors for a particular year/quarter.

Response: This is a good question for our Quik Ease guy. There are many one of questions this area answers and total donors by year or quarter are one of those you can access.

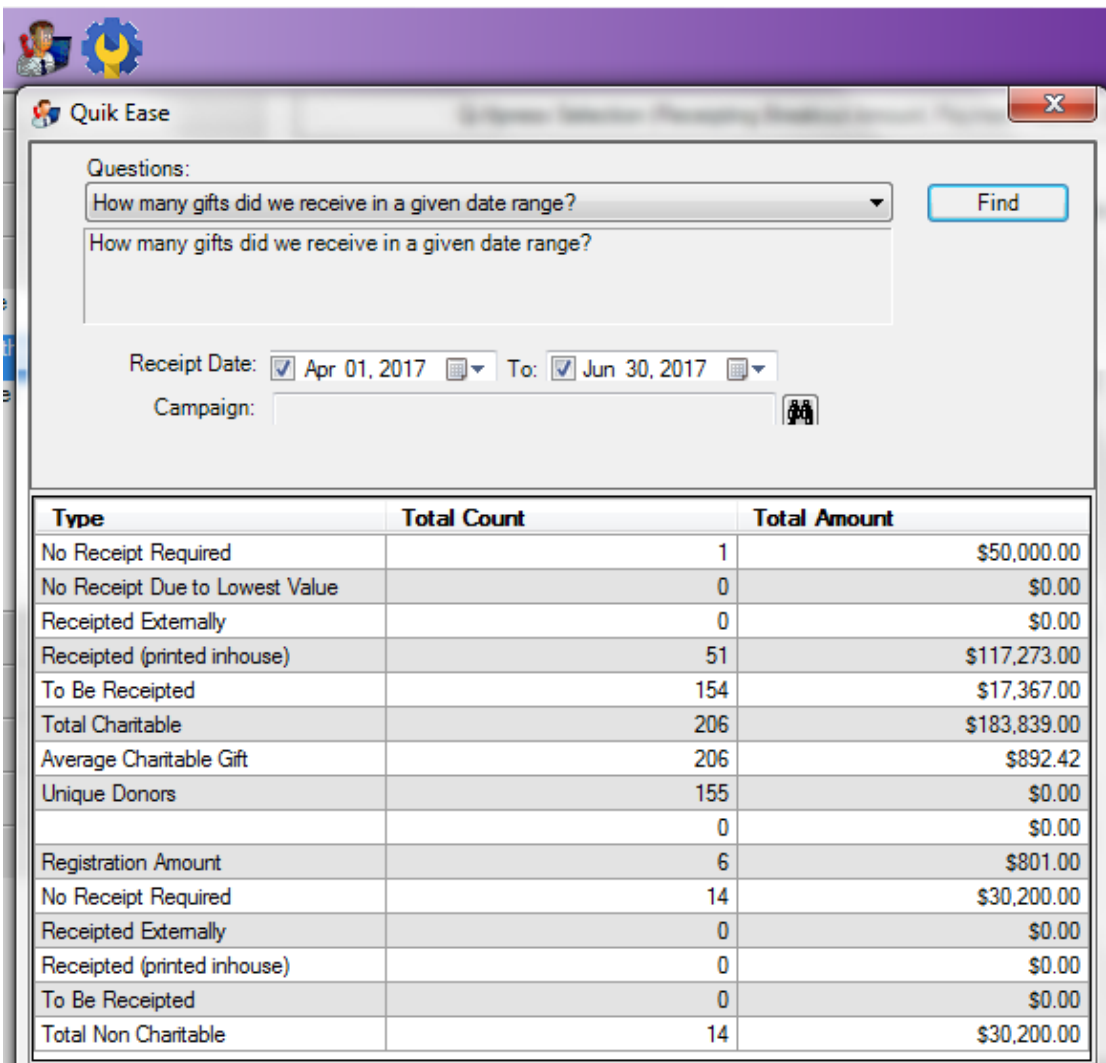

The line with 0 and \$0.00 is the cross over from charitable information at the top and noncharitable information below.

Question: Donors who have lapsed.

## Questions on Reports and Q-XpressSept 2017 Page **7** of **9**

Response: This was answered Roxanne's responses.

Question: Number of donations by dollar range.

Response: Each campaign tracks the number of gifts it receives by dollar range. The Campaign Contributor Report found under Reports \ Campaign Reports shows this count.

The Donation Analysis Report will show donations by dollar range by either Zip Code or Postal Code. We recommend the Summary Report as this could end up being wall paper for a large campaign.

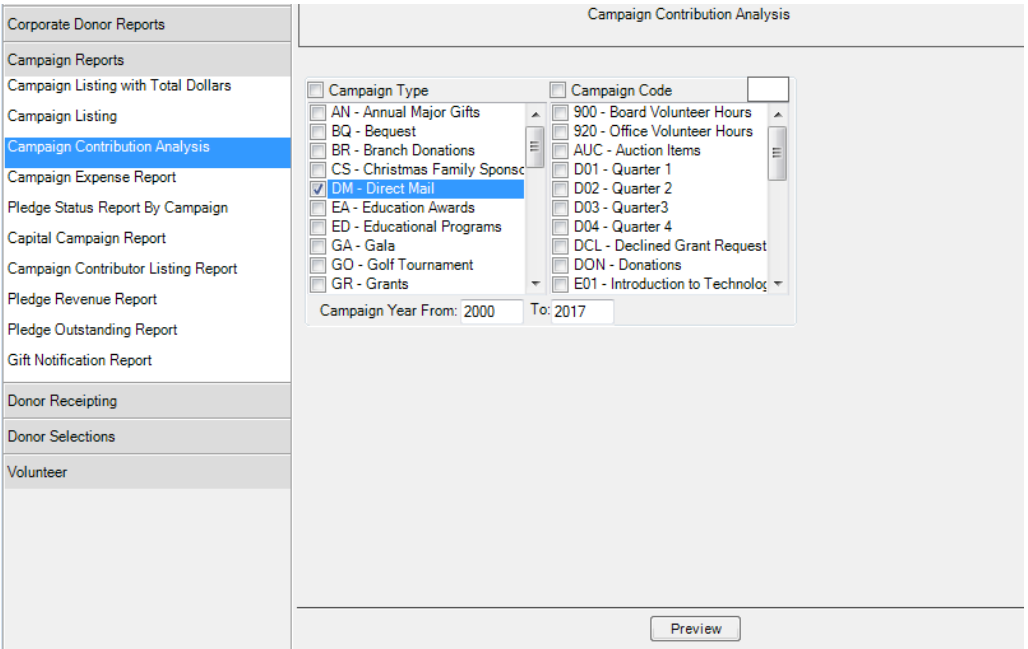

### **Campaign Contribution Analysis**

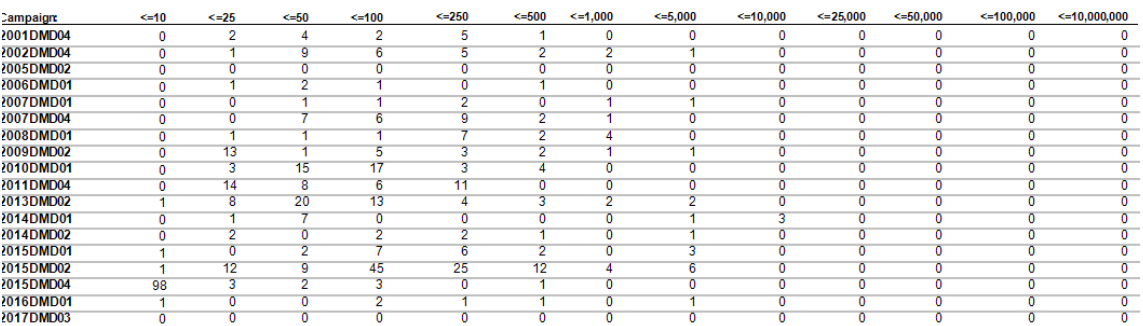

والمستور والمسابق والمنام

# Questions on Reports and Q-XpressSept 2017 Page **8** of **9**

Running this report on live data is very interesting. Note the naming consistency of the campaigns which offers comparative reporting.

The Donation Analysis Report offers a further look by specific campaigns.

![](_page_7_Picture_38.jpeg)

### **Donation Analysis Report by Campaign**

Postal Code/Zip Code from a0a 0a0 to z9z 9z9

![](_page_7_Picture_39.jpeg)

![](_page_7_Picture_40.jpeg)

# Questions on Reports and Q-XpressSept 2017 Page **9** of **9**

### **Donation Analysis Report by Campaign**

Postal Code/Zip Code from 00000-0000 to 99999-9999

![](_page_8_Picture_83.jpeg)

# **Casey**

Question: How can a create a report of donations from a certain year that are only from one area (i.e., Alberta)?

Response: To handle this request we used the Demographic code. Most clients need to report charitable donations for other charitable organizations so this is a good area to use.

We selected all private donors in the postal code range T0A 0A0 – T9Z 9Z9. This is the complete range for addresses in Alberta. We then assigned AB from the Demographic Table where added AB – Alberta. For the Corporate entries in the sample postal code range we created a series of Demographic codes to complement the information already being captured, but we did by province.

AB School, AB Fdn, AB Govt, AB Club and AB Corp. The AB Corp we added after as we wanted the ability to distinguish donations between private and corporate records.

The Demographic Report from under Donor Receipt with only a Date Range for the fiscal year being reported is all that is required.

![](_page_8_Picture_84.jpeg)